# How to navigate Canvas as a Student

School homepages have a quick access announcement for the start of school

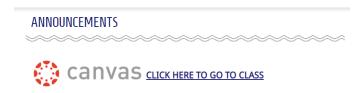

You can always find Canvas from district website or school website select STUDENTS - This takes you right to the Student Tools page. From there select Canvas icon

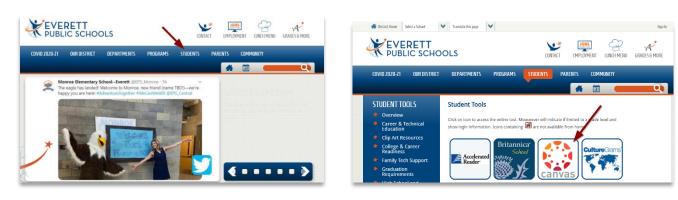

Log in will be the student's ID number and computer password.

First time only

- When logging into Canvas Instructure for the first time you will need to accept terms of use. This has already been reviewed and approved by the district.

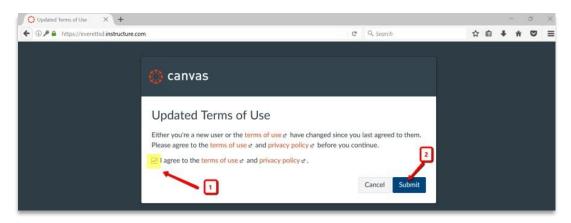

## **Elementary Student View**

For elementary students – **Homeroom** is the primary spot for daily check in for each student. You can select the Homeroom "card" title on the Dashboard and link to the class.

- All students will have a Homeroom class
- Other class cards may show if published for the school, specific content areas, specialists or related service providers. Guidance for other classes will come from the Homeroom teacher.

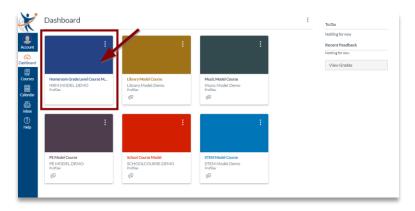

Once you select the Homeroom card – you will arrive on the teacher's homeroom class page. Each teacher's page will be visually unique but will include access to the following information:

- Teacher introduction and class overview
- A daily check-in spot and schedule including how to access Zoom live sessions
- Activities and core content
- Information and passwords needed for any instructional tools used by the teacher
- Information specific for parents
- Tech and Canvas Help

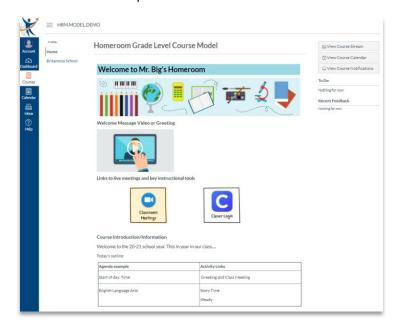

### **Secondary Student View**

For secondary students – the Dashboard will contain class "cards" for each teacher whose course they are enrolled in.

#### **Guidance for students:**

- Confirm your schedule through Home Access Center or Gradebook for what period and course you are assigned to.
- Confirm in Canvas that you see your scheduled teacher's name on one of your course tiles. Your teacher will help you nickname the course in your view to help match Canvas to your schedule after you start.

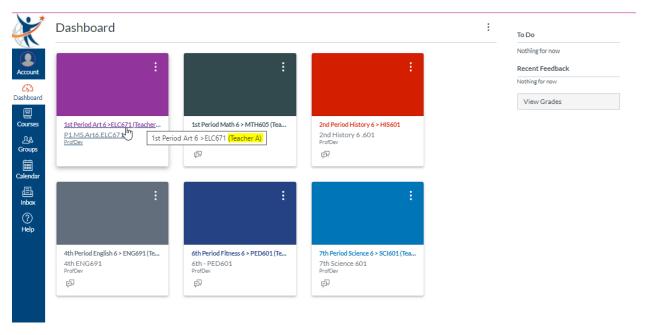

#### Important:

- Students schedules (period and teacher) are accurate in in Home Access Center or Gradebook, but it may appear differently in Canvas. For example, a block course will appear twice in Gradebook, but only once in Canvas.
- What this means for students when looking at class titles on their Canvas dashboard
  - o A student may see class period (1st, 2nd etc) in a title that is different than their schedule
  - A student may see a different level of a course (Level 1 instead of Level 2) that is appears on their schedule.

As long as students check Gradebook or Home Access Center for the time and course title – in Canvas you only need to find your teacher's course.

Once you select the Teacher's "card" – you will arrive on the teacher's class page.

Each teacher's page will be visually unique but will include access to the following information:

- Teacher introduction and class overview
- A daily check-in spot and schedule including how to access Zoom live sessions
- Activities and core content
- Information and passwords needed for any instructional tools used by the teacher
- Information specific for parents
- Tech and Canvas Help

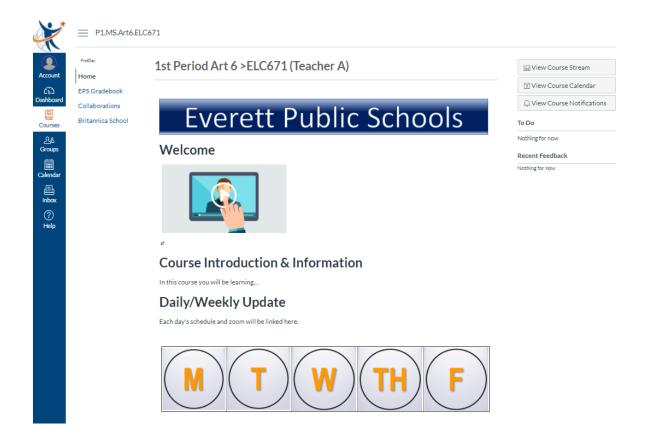